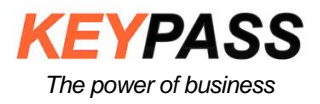

*KEYPASS S.r.l. SEDE: Via Direttissima del Conero 39/41 60021 Camerano (AN) Partita IVA, Cod. Fiscale e numero Iscr. Reg. Impr. di Ancona 02124250420 Tel.+39 071 720.00.23 Fax +39 071 720.09.44 Ass.Tecnica +39 071 720.01.28 E-mail info@keypass.it www.keypass.it R.E.A. AN 163237 - Capitale Sociale € 100.000,00 Int. Vers.*

*…….. ..www.keypass.it\_\_\_\_\_\_\_\_\_\_\_\_\_\_ 800.944.399*

## **MANUALE UTILIZZO SISTEMA MSP**

## **STEP 1**

# **Attendere l'arrivo della mail MSP sulla mail a noi comunicata,**

### **una volta ricevuta la mail cliccare sul link**

Benvenuti nel nuovo account MSP Remote Monitoring & Management Posta in arrivo x

noreply@remote.management

a me -

Il nuovo account MSP Remote Monitoring & Management è pronto.

Lei è stato inviato a utilizzare il nuovo account di Remote Monitoring & Management dashboard. Per attivare l'account e impostare la password, fare clic su questo link

Se non aspettava questa email di invito di Remote Monitoring & Management, le consigliamo di contattare l'amministratore dell'account del MSP. Questa è un'email di sistema, non rispondere direttamente.

# **Si aprirà una schermata come quella sotto dove inserire nome, cognome e password, conferma password e cliccare sul tasto "CREA ACCOUNT"**

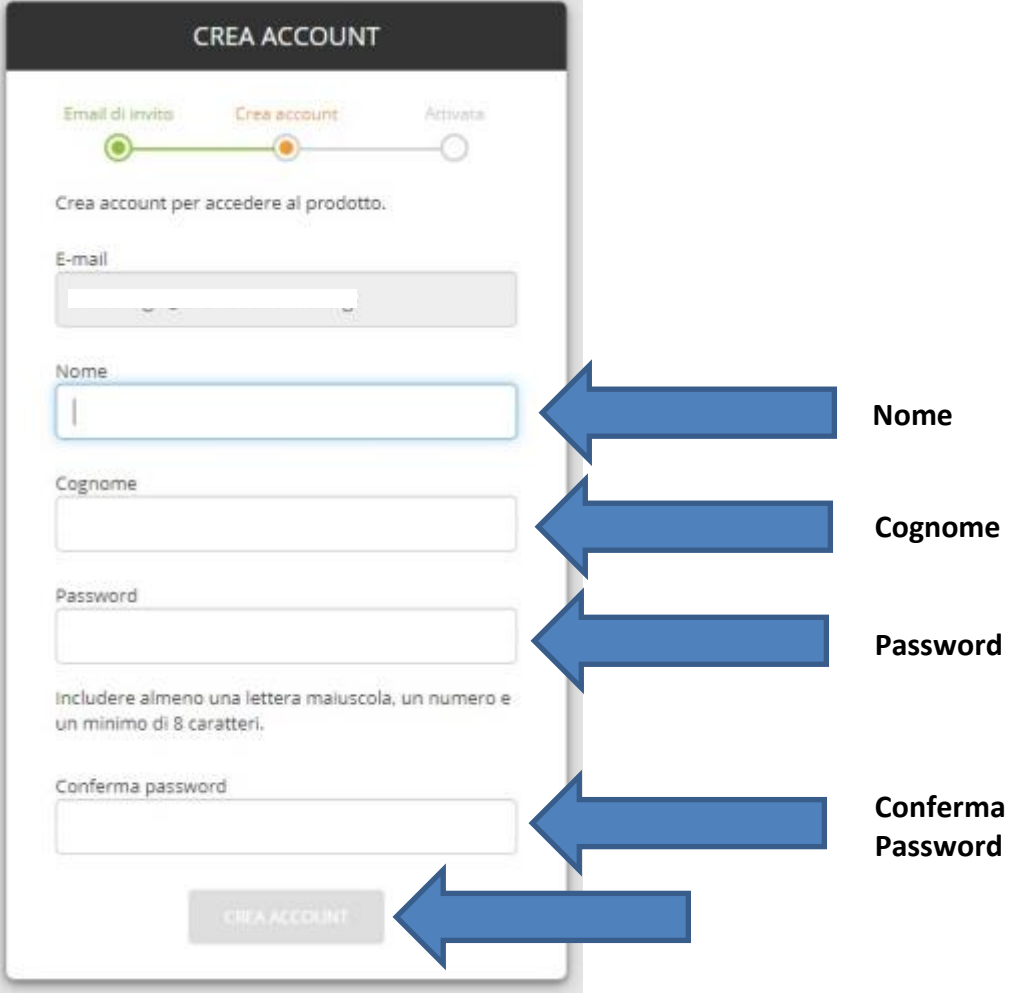

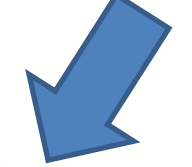

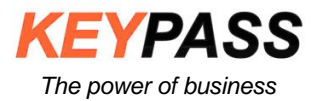

### **Apparirà questo messaggio che attesta che la creazione dell'account è avvenuta on**

#### **successo.**

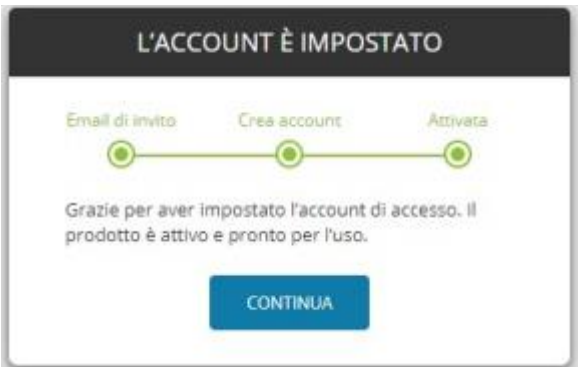

**L'indirizzo mail sarà utilizzato come nome utente di accesso e la password inserita in fase di registrazione sarà la password da utilizzare per accesso alla piattaforma.**

## **STEP 2**

### **Accedere al sito** <https://wwweurope1.systemmonitor.eu.com/dashboard/>

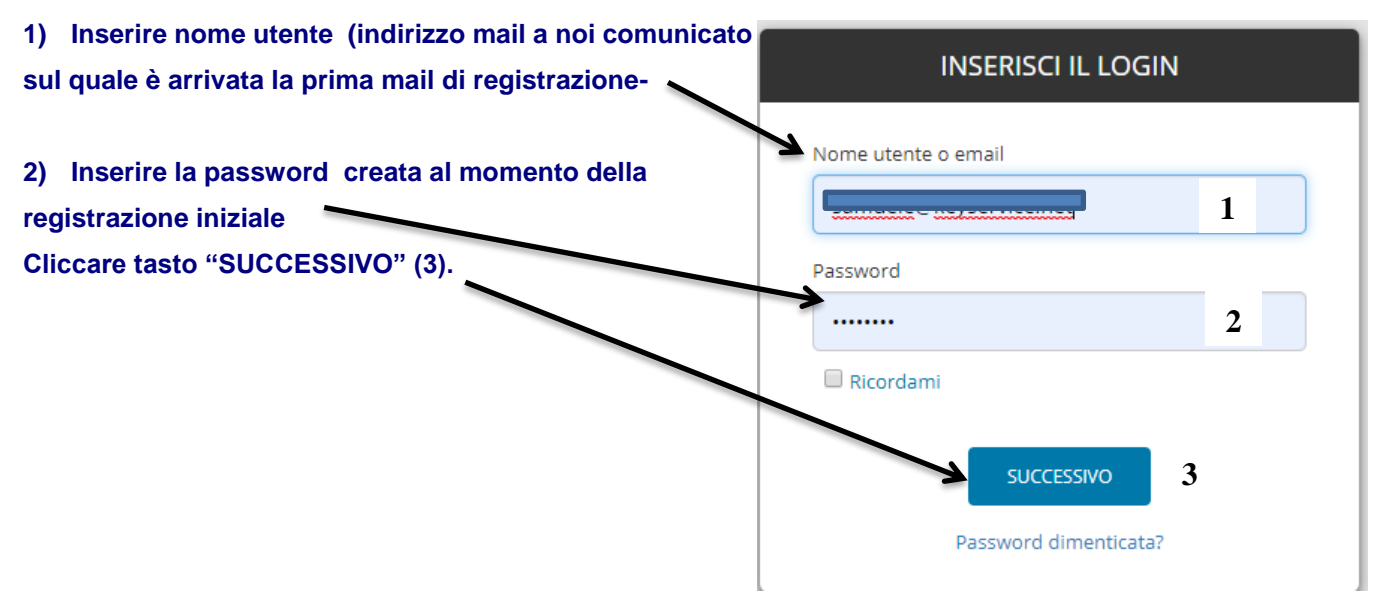

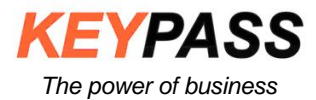

### **Una volta eseguito l'accesso in piattaforma si aprirà una schermata come sotto riportato.**

**Controllare che siano selezionate 2 impostazioni:**

### **Workstation (A)**

### **Tutte le workstation (B)**

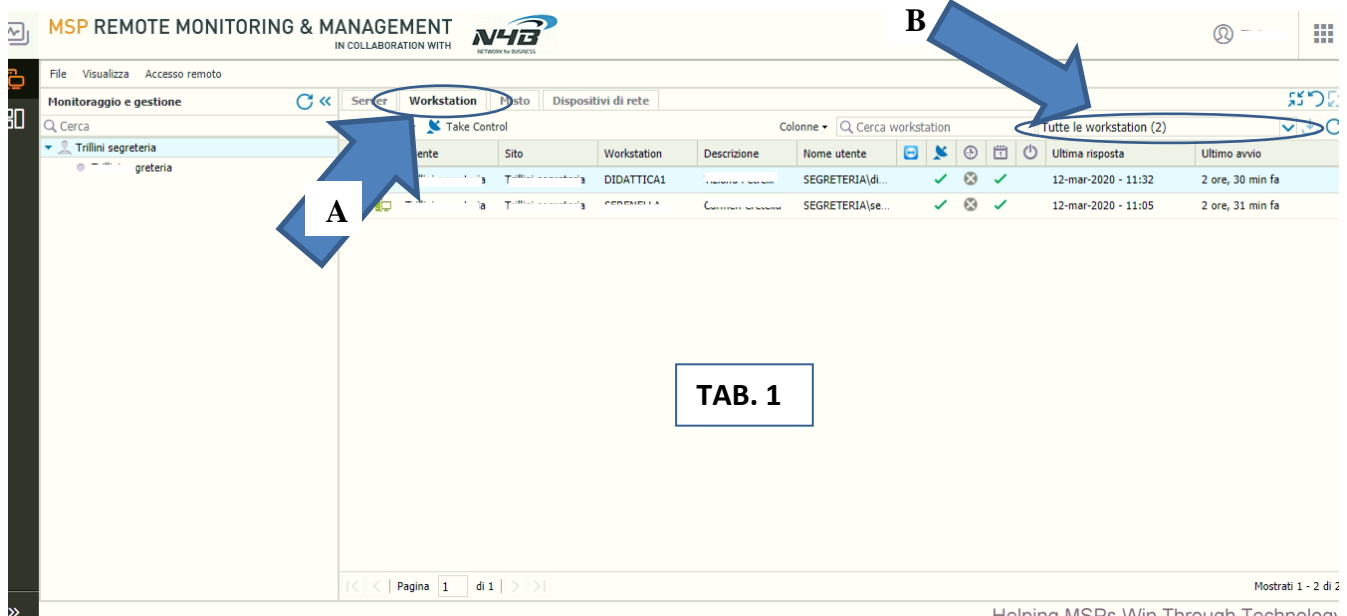

Helping MSPs Win Through Technology

# **Per eseguire l'accesso al proprio Computer, cliccare con il tasto destro del mouse sulla**

### **postazione di lavoro corrispondente e selezionare Accesso remoto - > Take Control**

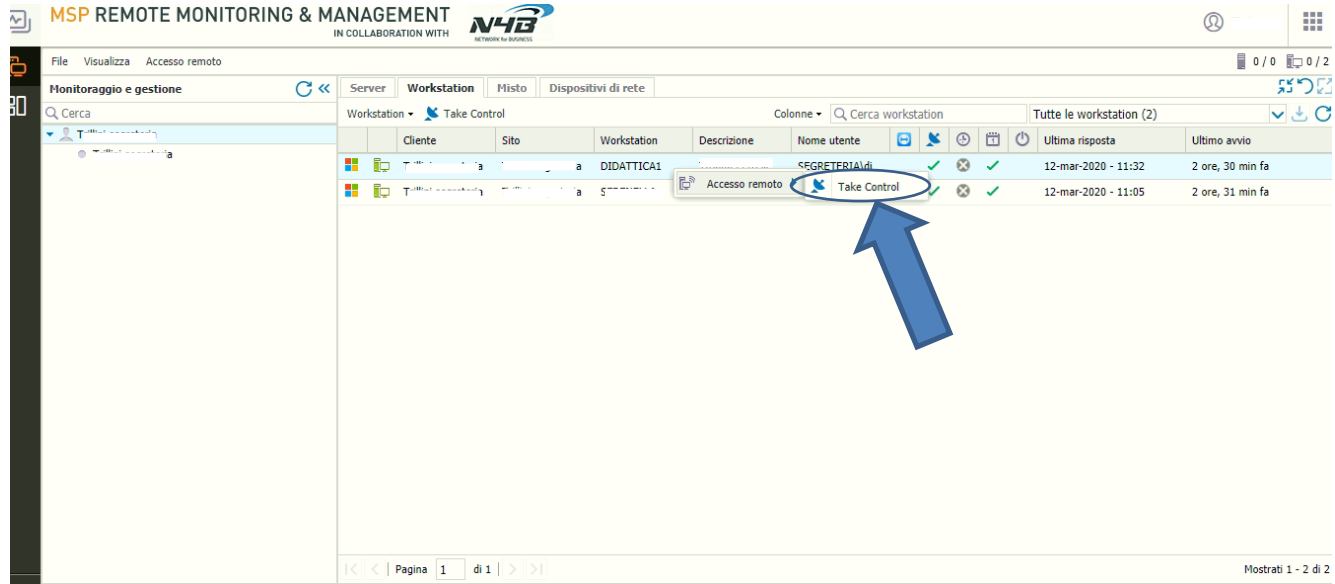

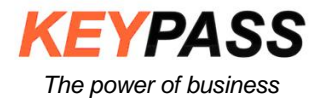

**Si avvierà il collegamento remoto con la seguente schermata.**

**Nel caso venga richiesta l'installazione di un visualizzatore, acconsentire il download e l'installazione. Solo nel caso in cui sia stata attivata la sicurezza sull'accesso, il sistema proporrà la seguente schermata.**

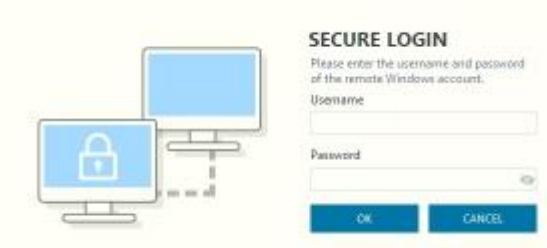

**Per accedere inserire nome utente e password. Se non si ricorda il nome utente lo si può rilevare dalla schermata di accesso iniziale (pag.3. TAB 1 colonna "nome utente")**

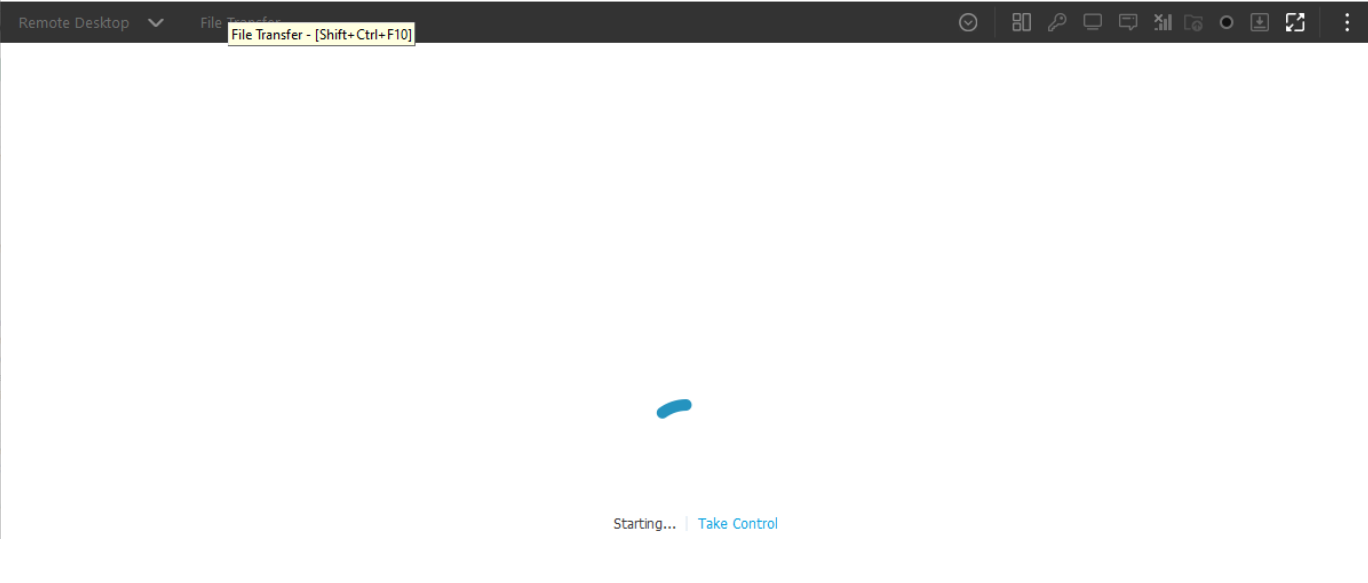

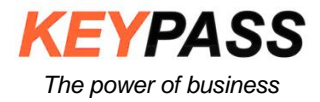

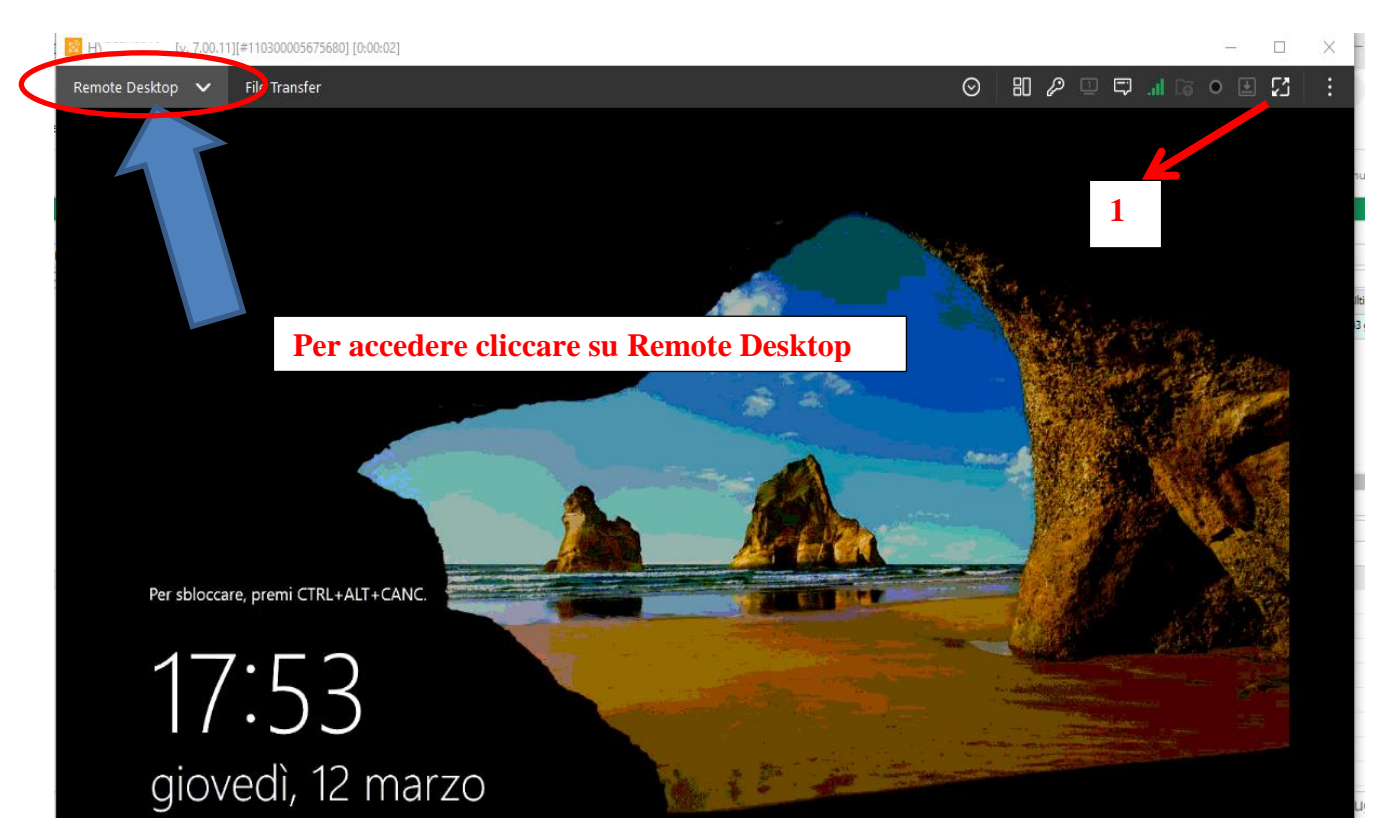

**Per sbloccare la schermata di blocco con la richiesta di credenziali, cliccare su "Remote Desktop" -> Send CTRL+ALT+DEL (in alto a destra)**

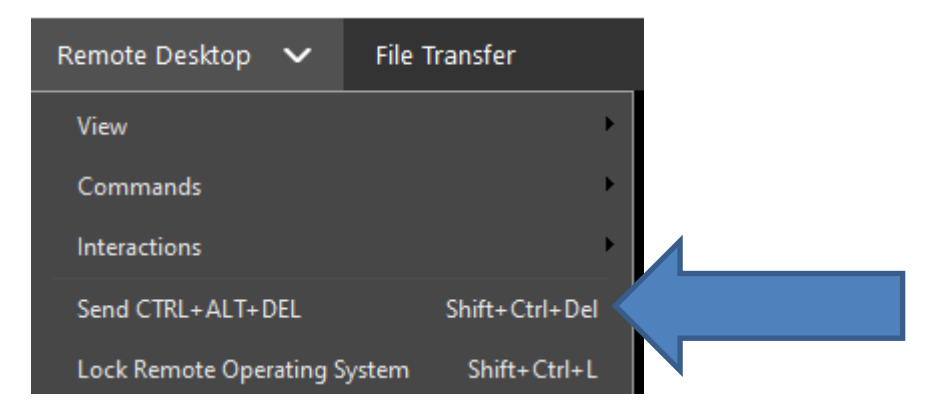

**Apparirà la classica schermata per l'inserimento della password per eseguire l'accesso al pc.**

**Eseguito l'accesso potete lavorare come in ufficio.**

**L'icona 1 (vedi immagine sopra) in alto a destra – serve per mettere a tutto schermo Per disattivarlo posizionarsi sul bordo in alto e apparirà la barra dove troverete il tasto per** 

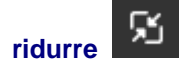

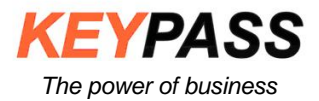

#### **AVVISO IMPORTANTE**

**In questa modalità le stampe saranno inviate alla stampate dell'ufficio. Se effettuate il collegamento da luoghi diversi potreste ricevere il seguente messaggio che vi avverte che per questioni di sicurezza il sistema vi ha inviato una mail di controllo. In questo caso accedete alla vostra mail con la quale avete attivato il servizio (la mail è il vostro nome utente con cui accedete alla piattaforma) troverete una mail da [noreply@remote.magement,](mailto:noreply@remote.magement) e aprendola andate a confermare la vostra identità cliccando sul link Confirm email address. A questo punto si aprirà una schermata con il tasto "CONTINUA" che una volta cliccato vi farà accedere direttamente alla piattaforma.**

### Continua

**Per disconnettersi cliccare in alto a destra sulla X.**

**Si raccomanda di non eseguire la procedura di arresto sistema nella macchina remota in quanto una volta spenta non sarà più possibile la connessione.**

**6**